# **Mappatura delle variazioni di uso del suolo (LULC) per uno sviluppo territoriale** *climate-resilient***: caso studio del "territorio fluviale" del Brenta**

**Obiettivo:** stimare, ad una scala di dettaglio, le variazioni di uso e copertura del suolo in un'area del fiume Brenta compresa in un buffer di 1 km di lato dall'asta fluviale, nei Comuni limitrofi a Padova (Cadoneghe, Vigodarzere, Limena, Curtarolo, Padova, Piazzola sul Brenta, San Giorgio in Bosco, Campo San Martino),

**Metodologia**: analisi geografica e diacronica del cambio di uso e copertura del suolo all'interno del buffer.

**Strumenti:** creazione del progetto e analisi spaziali tramite *Geographic Information Systems (*GIS) con sofware open-source QGIS.

**Cosa vedremo**: panoramica di QGIS v. 3.34, ricerca di dati spaziali e caricamento dati, creazione progetto GIS, filtri e selezioni, stilizzazione, alcuni geoprocessi, *fishnet*, produzione di output cartografici (compositore di stampa).

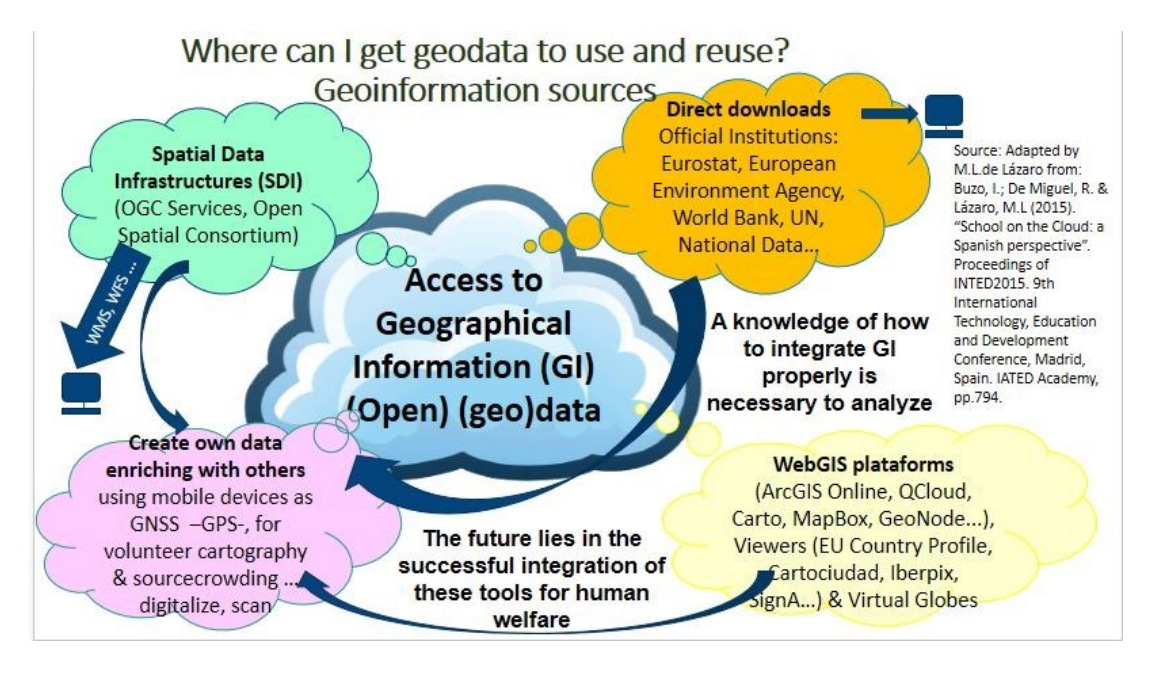

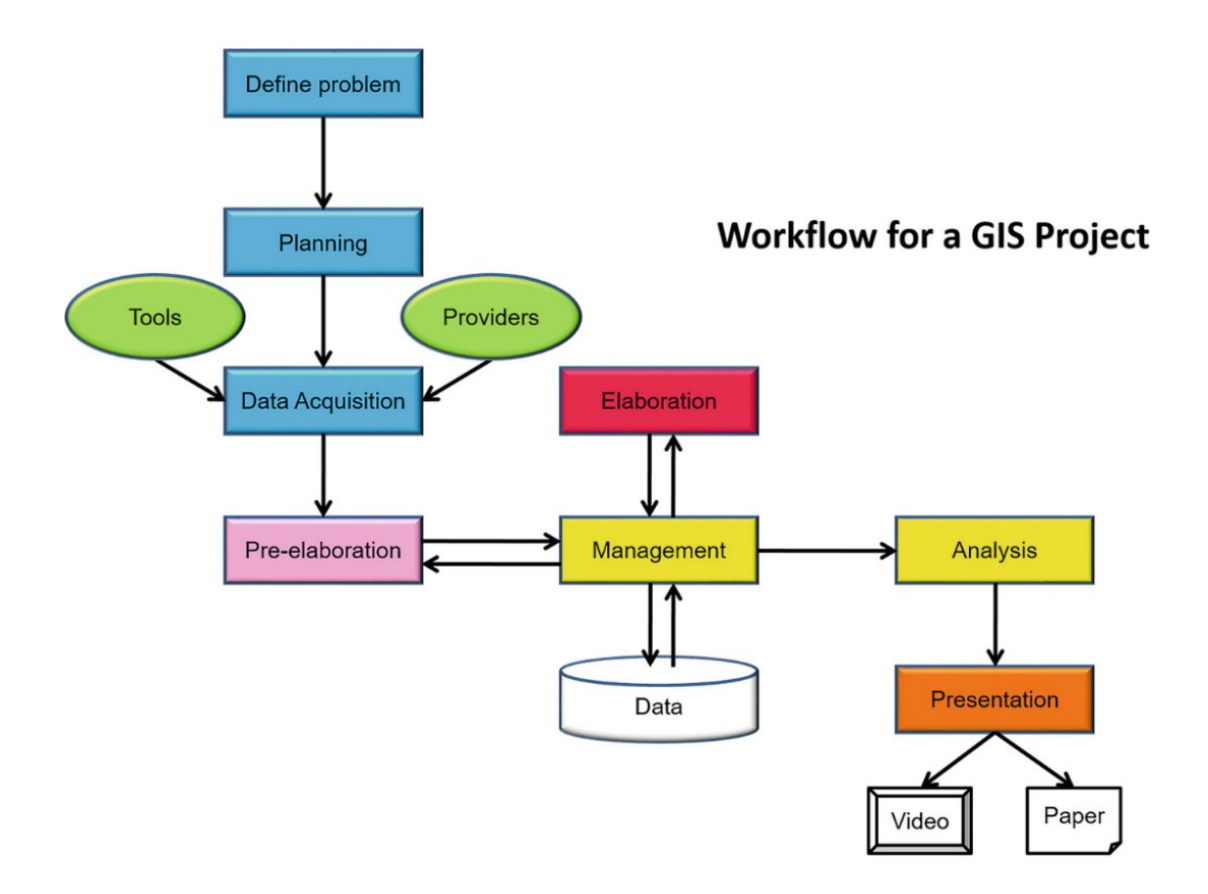

### **Step 1: Ricerca dei dati e caricamento dati in QGIS**

#### **Possibili fonti di dati: esplorare questi tre siti web:**

- Geoportale Regione Veneto:<https://idt2.regione.veneto.it/>
- Geoportale Nazionale<http://www.pcn.minambiente.it/mattm/>
- Sito web che riunisce una lista di link che rimandano a datasets geografici a livello mondiale: <https://freegisdata.rtwilson.com/>

### **More info:**

- La Direttiva 2007/2/CE INSPIRE[: http://www.pcn.minambiente.it/mattm/inspire/](http://www.pcn.minambiente.it/mattm/inspire/)
- "Le licenze per dati: capirle una volta per tutte" by Simone Aliprandi: <http://aliprandi.blogspot.com/2020/03/licenze-dati-capirle-video-slides-foss4g.html?m=1>

**Da cartella DataInputBrenta caricare:** provinceve, comunive, LULC dei comuni di interesse del 2006 e del 2020. Salvare come progetto **Brentatedet1.**

**Da IDT Veneto <https://idt2.regione.veneto.it/>** → **ricerca da catalogo:** scaricare (esplorare i metadati) ed estrarre:

- Pianificazione e Vincoli  $\rightarrow$  Tutele  $\rightarrow$  Rete Natura 2000, alberi monumentali

**Collegarsi ai Servizi web** standard OGC: **WMS/WMTS** (Web Mapping Service, per visualizzare raster)/**WFS** (Web Feature Service, per visualizzare e scaricare vettoriali, **WCS** per scaricare dati raster):

- WFS IDT Regione Veneto (https://idt2-geoserver.regione.veneto.it/geoserver/ows): aggiungere a QGIS e poi salvare in un gpck (https://pigrecoinfinito.com/2018/04/08/qgis-e-il-formatogeopackage/) con nome wfsve:, xxx\_retegrandifiumi, xxx pdfiumiv
- Collegarsi a WMS Dati territoriali Regione Veneto e caricare ortofoto del 2021 (SR 3003) (https://idt2.regione.veneto.it/gwc/service/wmts)

## **Caricare e stilizzare rapidamente tutti i dati scaricati dal web e sistemare il progetto (per quelli scaricati dal geoportale ricordarsi di impostare il SR a 3003 in proprietà layer).**

## **Step 2: filtrare/tagliare/fondere i layer di interesse sull'area di studio.**

- Filtriamo il fiume Brenta dai fiumi del Veneto  $\rightarrow$  tasto destro sul layer grandifiumi, filtro, "nome corso" = 'FIUME BRENTA'
- Filtriamo i comuni di interesse: "Comune" IN ('Cadoneghe','Vigodarzere','Limena','Curtarolo','Padova','Piazzola sul Brenta', 'San Giorgio in Bosco', 'Campo San Martino')
- Tagliamo il fiume Brenta nei comuni di interesse: vettore  $\rightarrow$  strumenti di geoprocessing  $\rightarrow$ ritaglia  $\rightarrow$  layer in ingresso grandifiumi filtrato, layer di sovrapposizione comuni brenta, salva su file in cartella processi con nome fiumeBrenta
- Creiamo un buffer di 1 km attorno al fiume Brenta: vettore  $\rightarrow$  buffer --> layer in ingresso fiumeBrenta, distanza 1000 (unità di misura è il metro), dissolvi il risultato, salva su file in cartella processi e nome bufferBrenta
- Tagliamo i tematismi di interesse nell'area del buffer: rete Natura2000, uso del suolo 2006 e 2020
- Unire le caratteristiche dell'uso del suolo al database degli alberi monumentali con il geoprocesso intersezione.

**Step 3: calcoliamo le aree (in ettari) occupate dalle classi di LULC di livello 1** per quantificare e confrontare tra loro le varie coperture del suolo e nei due anni sotto studio:

- vettore → dissolvi, layer in ingresso le LULC ritagliate nel buffer, campo dissolvenza lc\_i\_lvl (il livello 1 della LULC), salviamo in processi e nome LULCBrentadissolta
- tasto destro sulle due LULCbrentadissolta → apri tabella attributi → apri il calcolatore dei campi (il simbolo pallottoliere): crea nuovo campo, nome areaha annox, tipo numero decimale, cerchiamo funzione \$area e facciamo doppio click, scriviamo \$area/10000 (per passare da m2 a ettari) e diamo ok. Vedremo che si è aggiunto un nuovo campo areaha dove possiamo confrontare le aree delle diverse classi di uso del suolo. Clicchiamo in alto a sinistra sulla tabella degli attributi sul simbolo della matitina per salvare le modifiche
- Calcoliamo la % di ogni classe rispetto al totale: sempre in calcolatore campi creare campo area% ed espressione "areaha" \*100/sum ("areaha")

**Step 4: spazializziamo l'occupazione del suolo antropico (filtrare lc\_i\_lvl 1) utilizzando una fishnet rettangolare di 250m di lato e calcoliamo la variazione % del costruito**: creiamo fishnet con crea processing → crea reticolo, con geoprocesso estrai per posizione estraiamo solo le celle che intersecano il buffer, con geoprocesso analisi di sovrapposizione calcolare sovrapposizione dell'antropico per il 2006 e 2020, con filtro selezionare calcolare la variazione % di antropico tra i due anni ((nuovo valore-vecchio valore)/( vecchio valore))\*100. Duplichiamo i layers, stilizziamo con graduato per apprezzare le varie % di occupazione nella griglia e le variazioni %.

**Step 4: Stilizzare i layer e sistemare il progetto:** normalmente ordinare in area legenda punti, linee e poligoni, poligoni limiti amministrativi vuoti con solo contorno, ecc.

### **Step 5: andiamo a creare un output cartografico con il compositore di stampa**

- Inquadrare l'area di interesse che vogliamo visualizzare nella composizione di stampa.
- Cliccare su **nuovo compositore di stampa** e chiamare la composizione con il nome Brenta. In composizione lasciare A4 e risoluzione a 300dpi. Per aggiungere i seguenti elementi al compositore di stampa, dopo aver cliccato sul pulsante di interesse ricordarsi di selezionare l'area sul foglio bianco. Per eliminare un elemento usare tasto delete.
- Aggiungere e sistemare: mappa (aggiungi mappa, sposta contenuto elemento, usa le opzioni a piacimento in proprietà oggetto, una volta sistemata la mappa usare "blocca layers per la mappa" e "blocca stili per i layers" per evitare che vengano modificati i layers modificando il progetto in QGIS e "blocca oggetto" con lucchetto per evitare di spostarlo ancora), legenda (aggiungi legenda, togli spunta in aggiorna automaticamente e modificare a piacimento in proprietà oggetto, poi bloccare con lucchetto), freccia nord (pulsante freccia nord), barra della scala grafica (aggiungi nuova barra di scala, modificare in proprietà oggetto, bloccare con lucchetto), mettere titolo (aggiungi etichetta); aggiungere mappa di inquadramento con Regione Veneto (una volta bloccati i layer per la mappa1 si può agire in QGIS per creare una nuova mappa e aggiungerla come mappa2)
- Esportare come immagine o pdf

### **Legenda Corine**

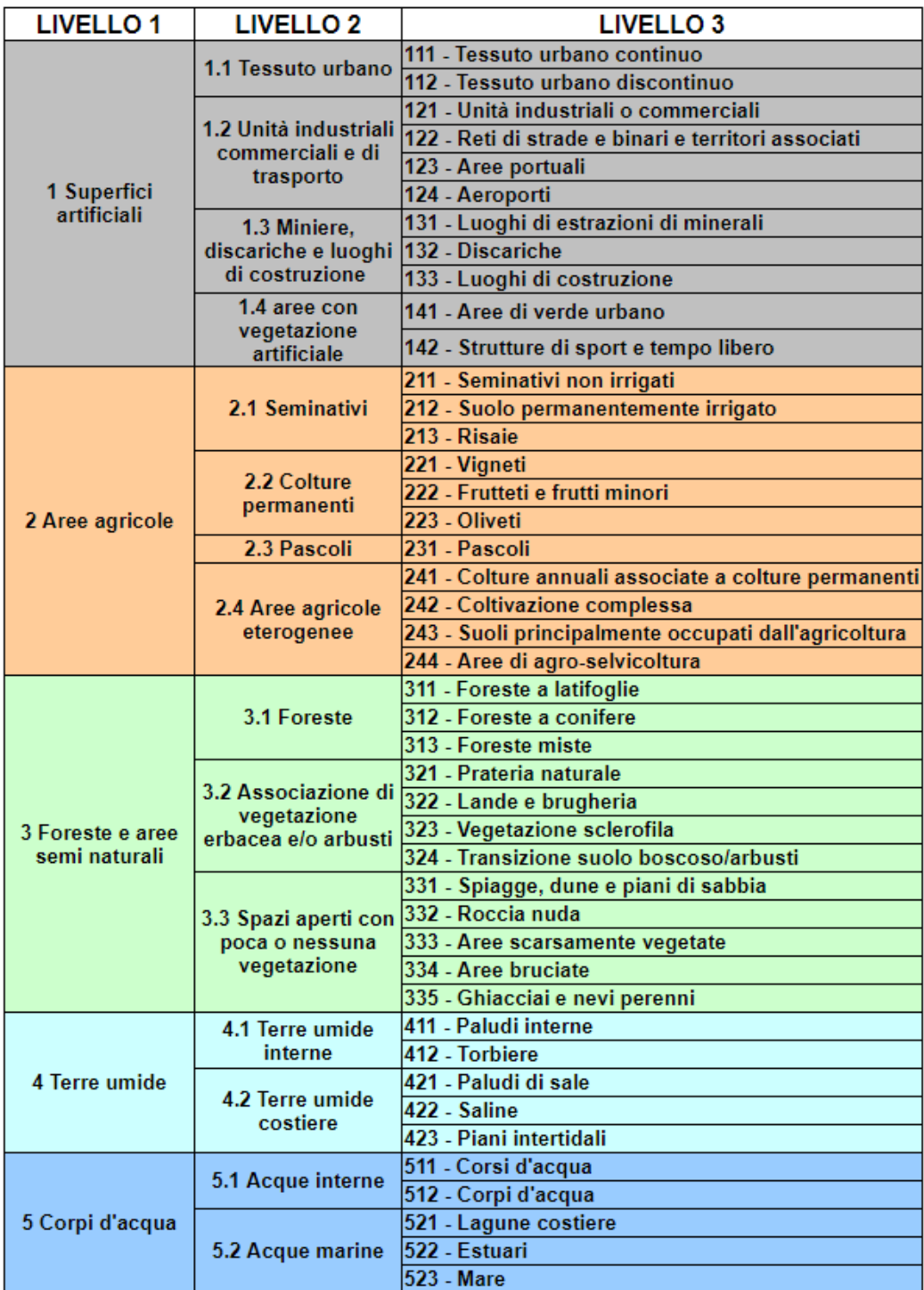